## tehnot=ka

[https://tehnoteka.rs](https://tehnoteka.rs/?utm_source=tehnoteka&utm_medium=pdf&utm_campaign=click_pdf)

### **Uputstvo za upotrebu (EN)**

GEMBIRD konverter USB 3.0 (m) na S-Video (ž) + 3xRCA (ž) Videograbber

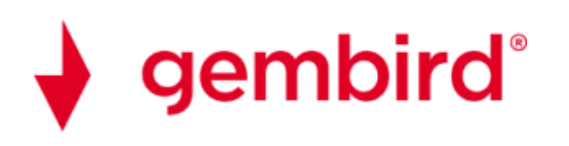

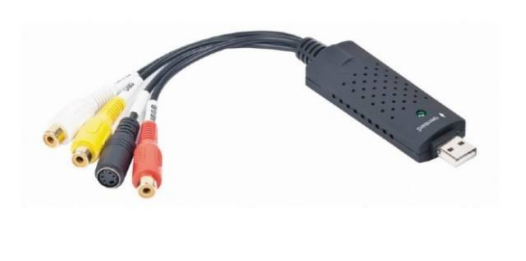

Tehnoteka je online destinacija za upoređivanje cena i karakteristika bele tehnike, potrošačke elektronike i IT uređaja kod trgovinskih lanaca i internet prodavnica u Srbiji. Naša stranica vam omogućava da istražite najnovije informacije, detaljne karakteristike i konkurentne cene proizvoda.

Posetite nas i uživajte u ekskluzivnom iskustvu pametne kupovine klikom na link:

[https://tehnoteka.rs/p/gembird-konverter-usb-30-m-na-s-video-z-3xrca-z-videograbber](https://tehnoteka.rs/p/gembird-konverter-usb-30-m-na-s-video-z-3xrca-z-videograbber-akcija-cena/?utm_source=tehnoteka&utm_medium=pdf&utm_campaign=click_pdf)[akcija-cena/](https://tehnoteka.rs/p/gembird-konverter-usb-30-m-na-s-video-z-3xrca-z-videograbber-akcija-cena/?utm_source=tehnoteka&utm_medium=pdf&utm_campaign=click_pdf)

#### VIDEOGRABBER UVG-002

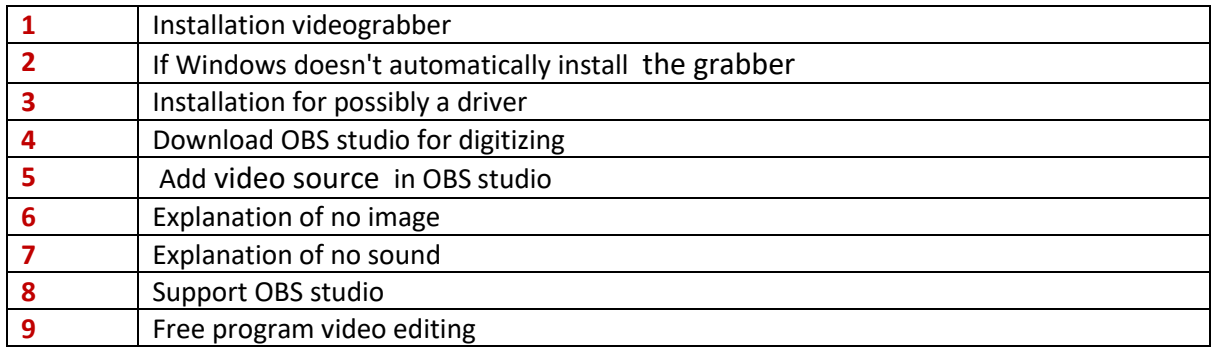

**1. In most cases, WINDOWS 10 does not require the use of a separate driver.** In the best case, your Windows system immediately sees the videograbber and does the installation automatically.

You will then get when inserting the videograbber into a USB port a sound from Windows that something is being connected and the installation will proceed automatically.

Your computer must be connected to the Internet and automatic installation must be allowed on your computer.

**2.** If your computer does not see a videograbber, you can use these "drivers" for this, but it is advisable (because of the latest drivers) to leave the installation to Windows yourself .

If your computer has equipped the grabber itself with the installation, you can proceed to step 4

Honestech "driver: you can download here. https://gmb.nl/Repository/7998/UVG-002\_driver\_233E0F02-F8B4-4A6A-9D3C-34BEDD302A8C.zip

Please note, it is a ZIP file, you must first "extract" the files before use. If you are not familiar with unzipping, you can find an explanation via this link from Microsoft: https://support.microsoft.com/nl-nl/windows/bestanden-zippen-en-uitpakken-8d28fa72-f2f9-712f-67df-f80cf89fd4e5

The included CD ROM is only for older Windows versions up to and including **Windows 7**.

**3. Double click on new drive for UVG-002**

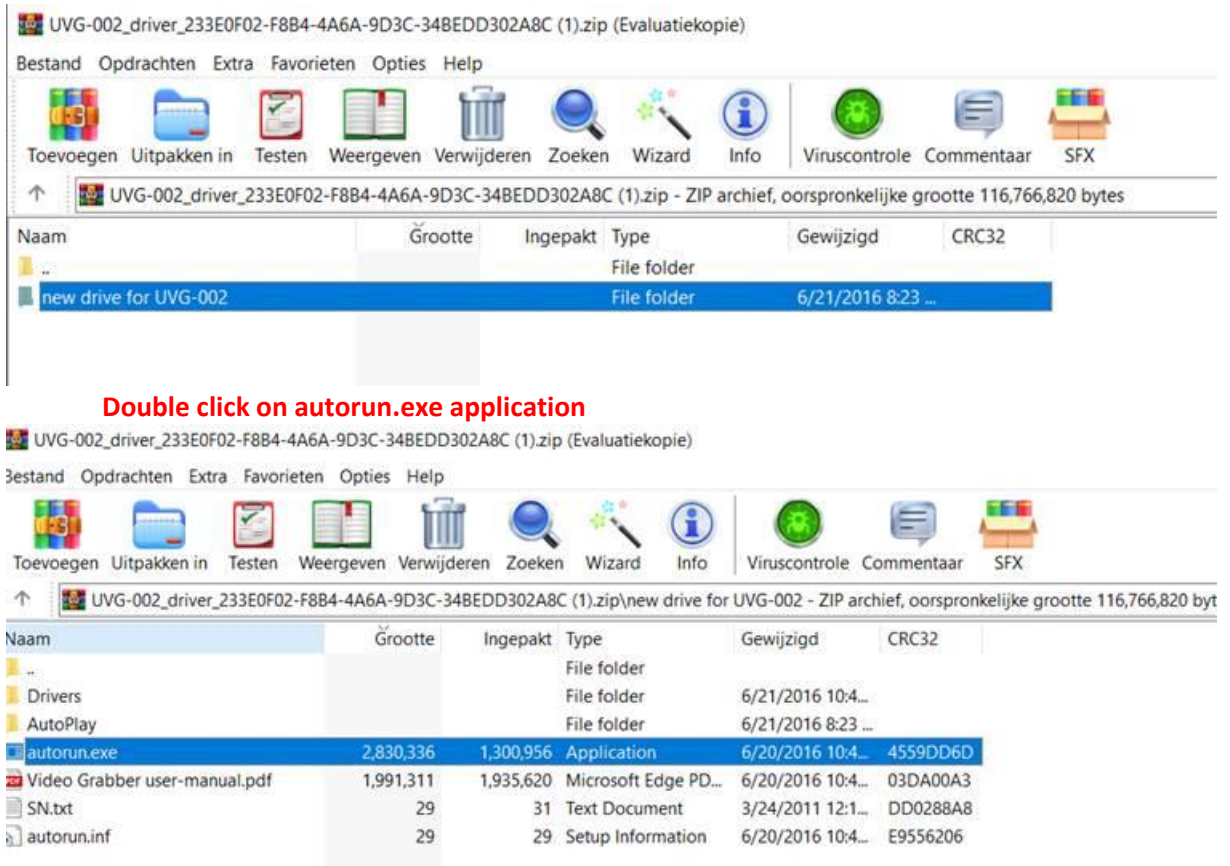

### **Give permission when notifying Windows**

**Next, the installation screen should appear**

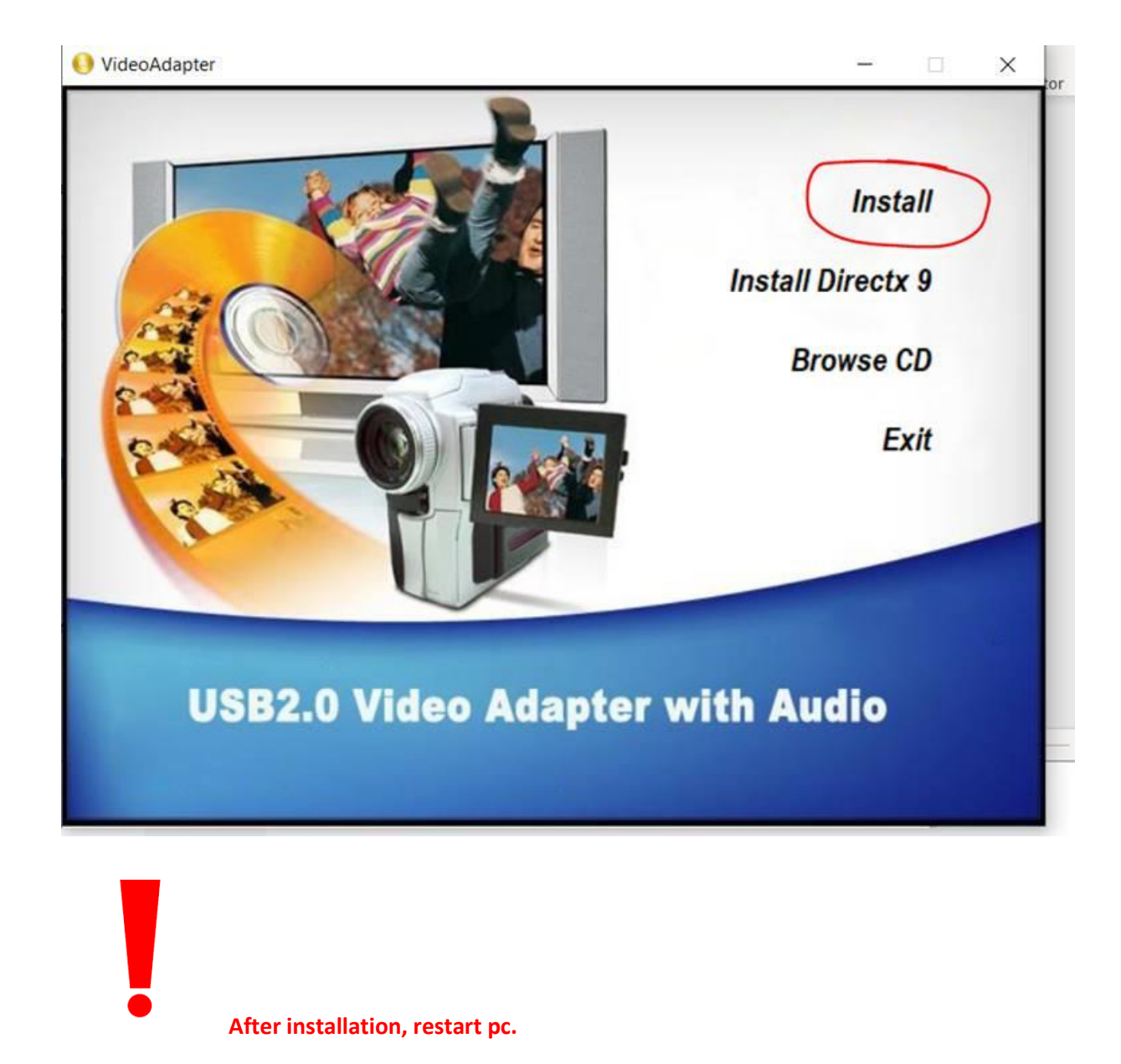

#### Serial number requested is in this document

UVG-002\_driver\_233E0F02-F8B4-4A6A-9D3C-34BEDD302A8C (1).zip (Evaluatiekopie)

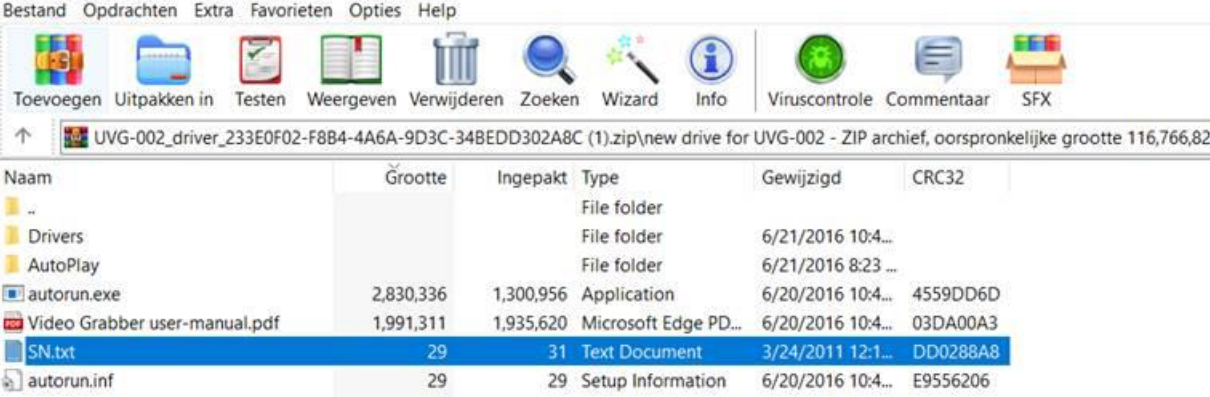

To make it easy I already have the serial number here:

#### **TVR25-NMBGG-HGGGH-362DC-6BMG6**

**4.** Download OBS studio for your Windows system

#### **You can download it for free on www.obsproject.com**

On our youtube channel a video with explanation: https://www.youtube.com/watch?v=TX6JDPjQ4M0&feature=emb\_logo

> **Install OBS studio, and then restart the computer . When the computer has restarted , open the OBS app on your computer.**

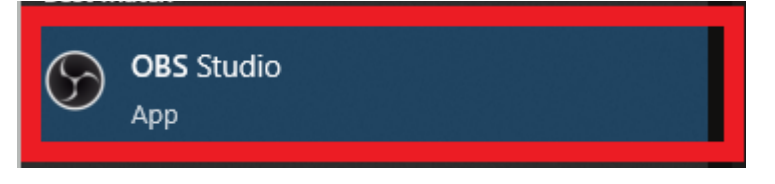

**5. Add videograbber in OBS studio (there are several videos with explanations of OBS studio on Youtube) :**

Press the + at sources:

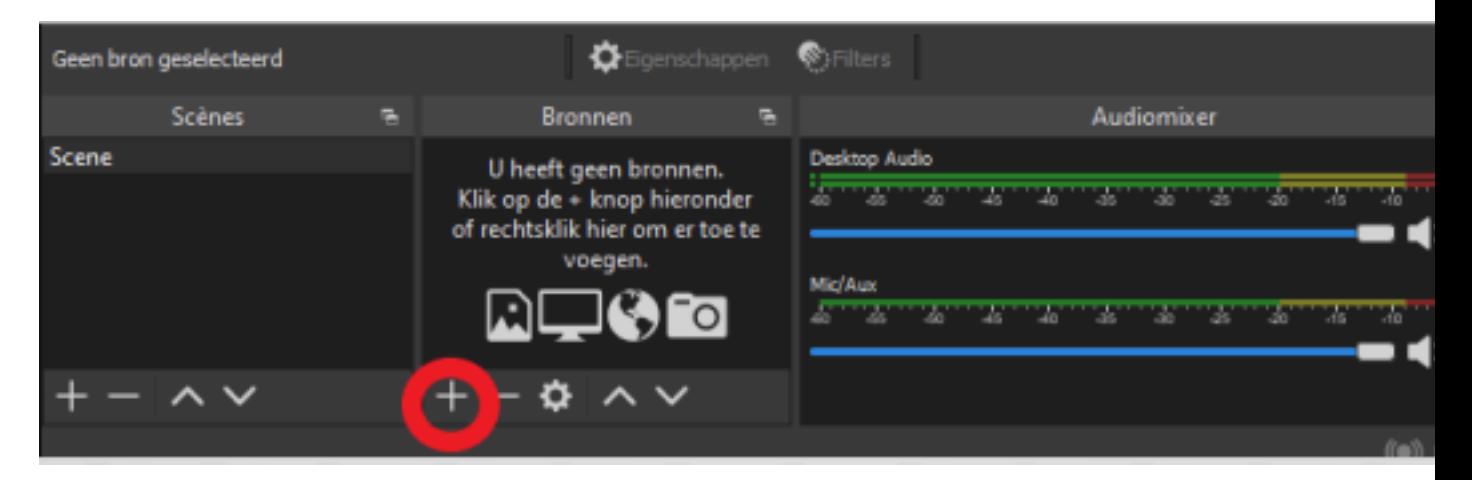

Choose Video recording device:

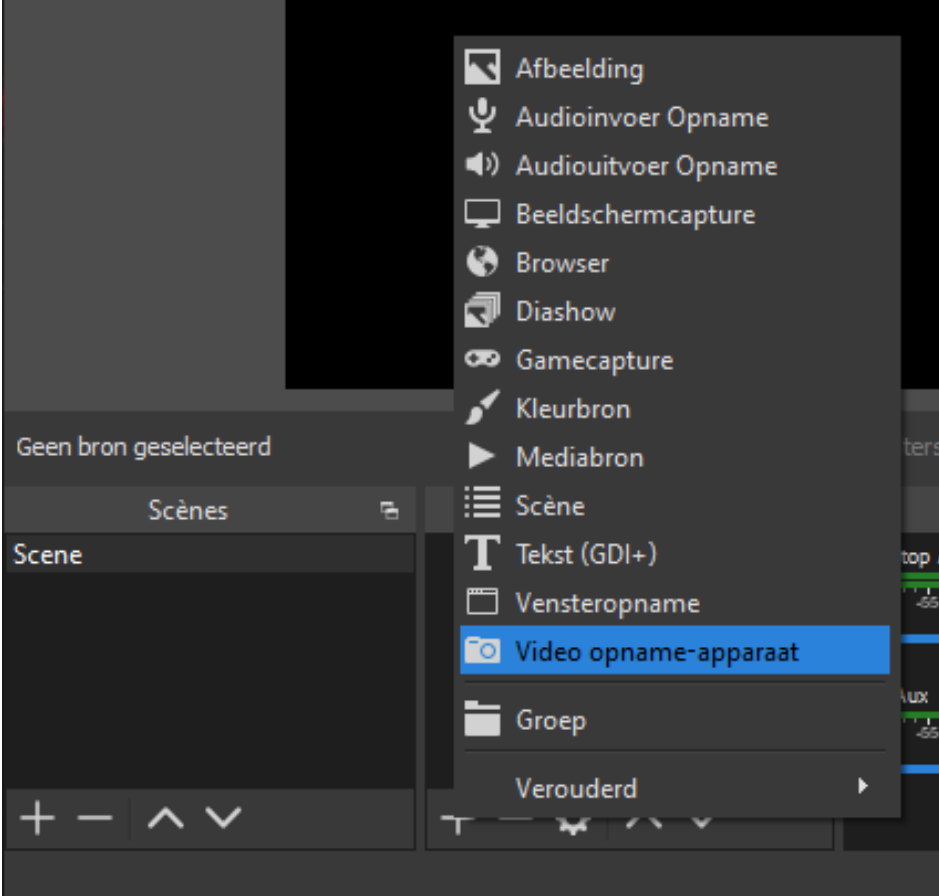

Here you enter a name for your Video File and click OK:

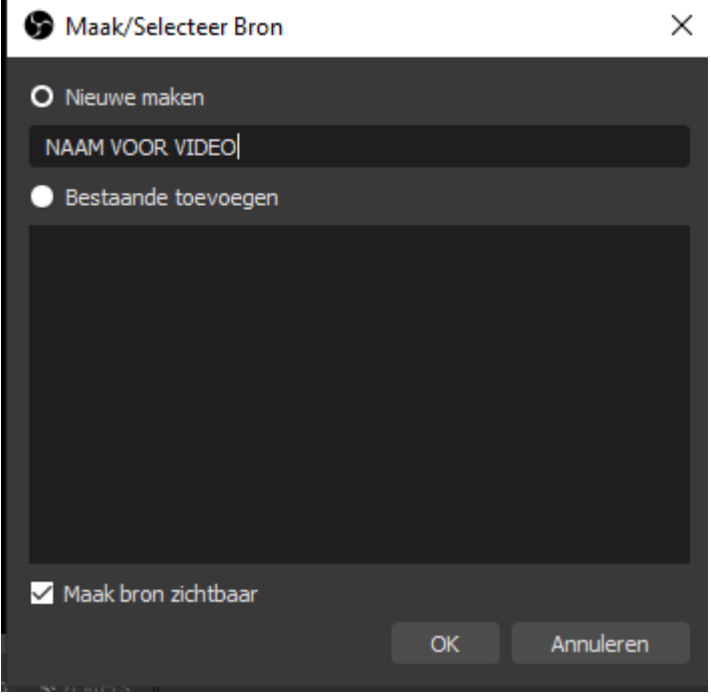

Here you choose OEM or AV TO USB2.0 (varies by connected device)

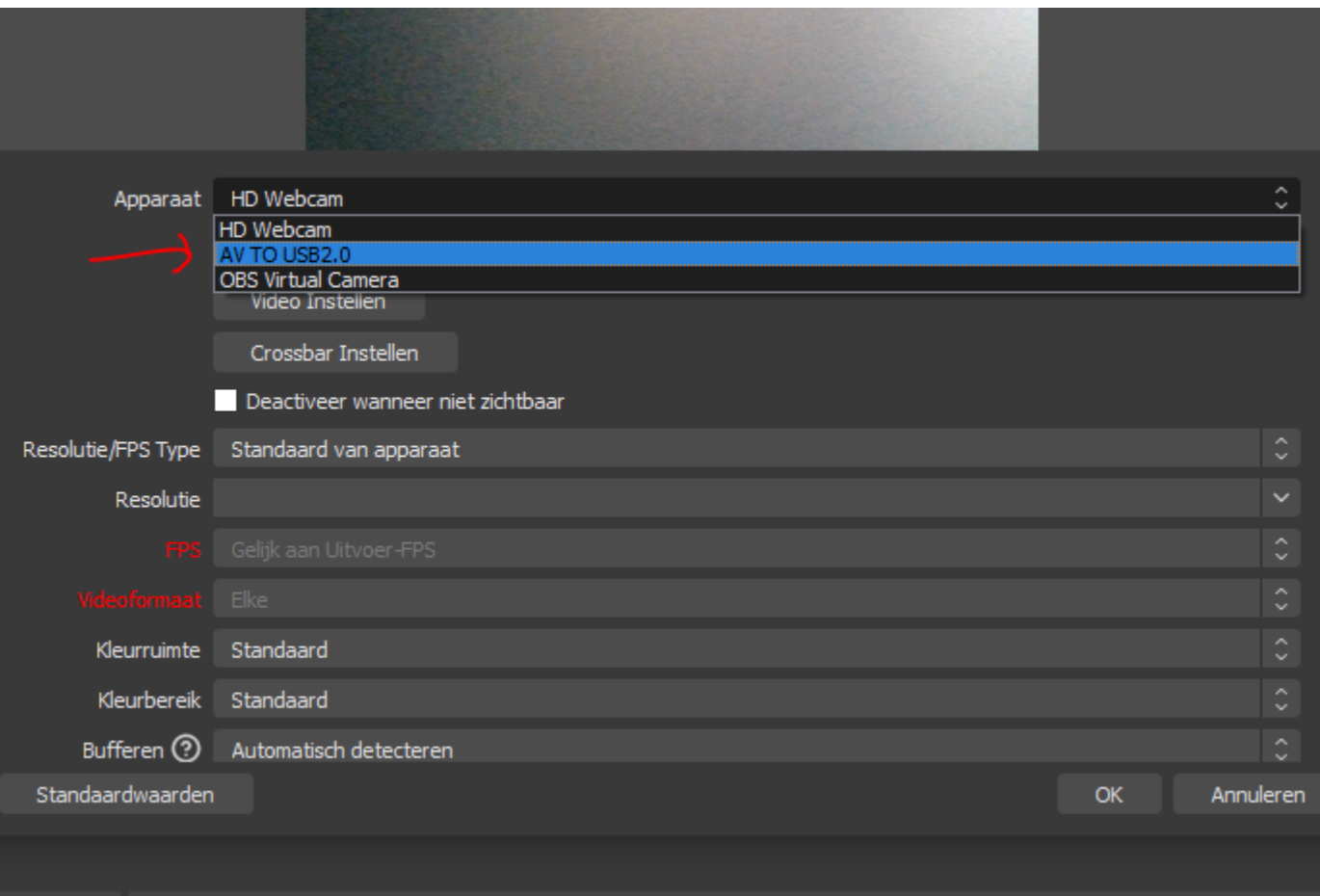

Put your connected device on PLAY and you can start digitizing. In OBS, everything can be adjusted to your liking in terms of settings.

**Our advice is to first record a small piece to check whether your image and sound has with the recordings.**

**6. If OBS sees the grabber as OEM or AV 2.0 USB but you don't see** an **image, check your computer to make sure you have the settings in Windows correctly to give permission to use camera.** 

1. Klik op het "Start" icoon.

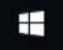

2. Daarna, klik op de "Instellingen" icoon.

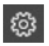

3. Open de "Privacy" optie.

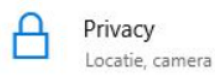

4. Aan de linkerkant van het scherm, selecteer "Camera" en schakel deze in zodat de Totalmedia software de machtiging heeft om de video grabber functionaliteit optimaal te gebruiken.

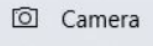

5. Wanneer de Totalmedia software nog actief is op je PC/Laptop, sluit deze dan en start de software opnieuw op of herstart je PC/laptop.

**7. IF NO SOUND IN OBS (note, if your device is only connected with the s-video cable you can not have sound because s-video does not let sound through, you should also use a tulip plug for the audio!):**

Try the audio input recording option

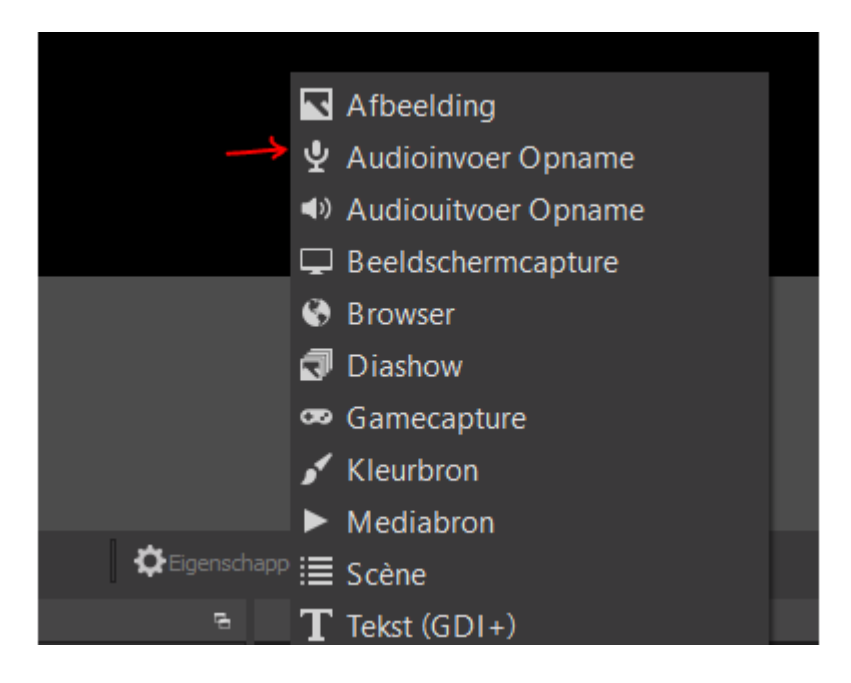

**If that doesn't give any sound either:** 

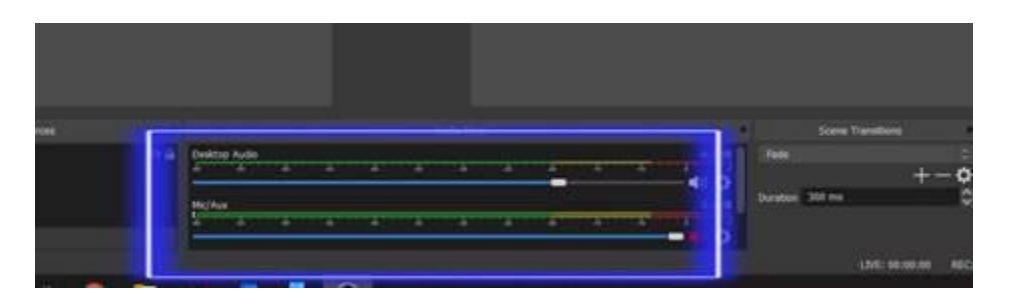

Right click in this field of Desktop Audio and Mic/Aux

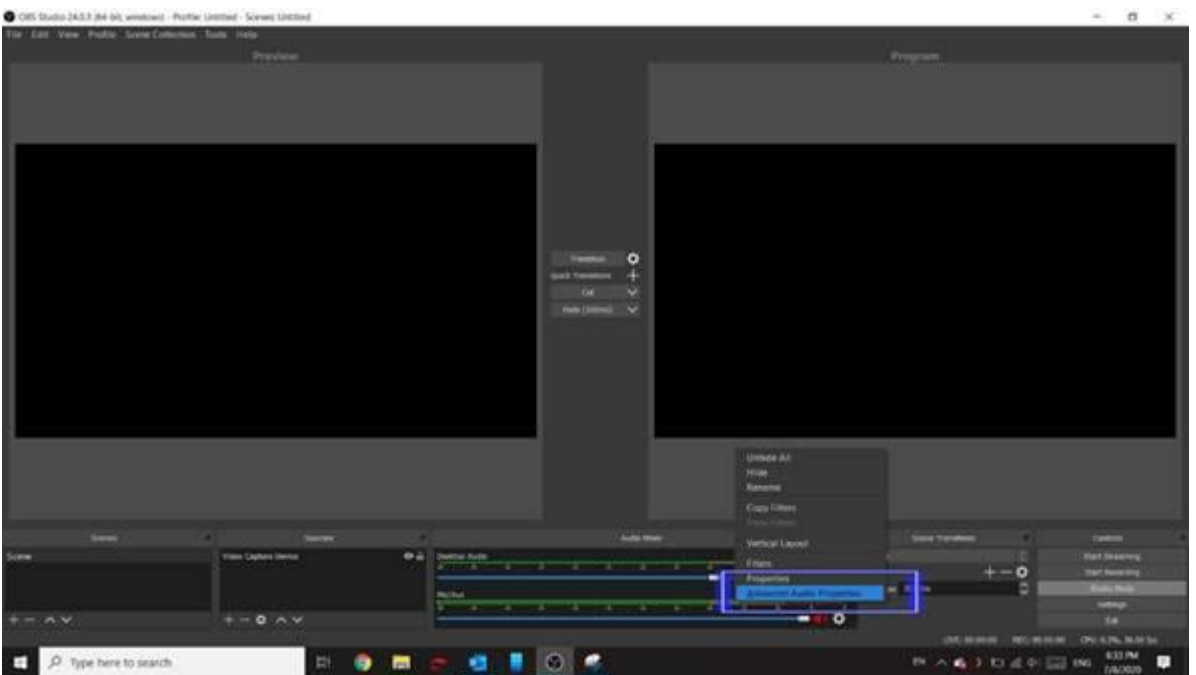

Then select the Option Advanced Audio Properties from the drop-down menu that appears

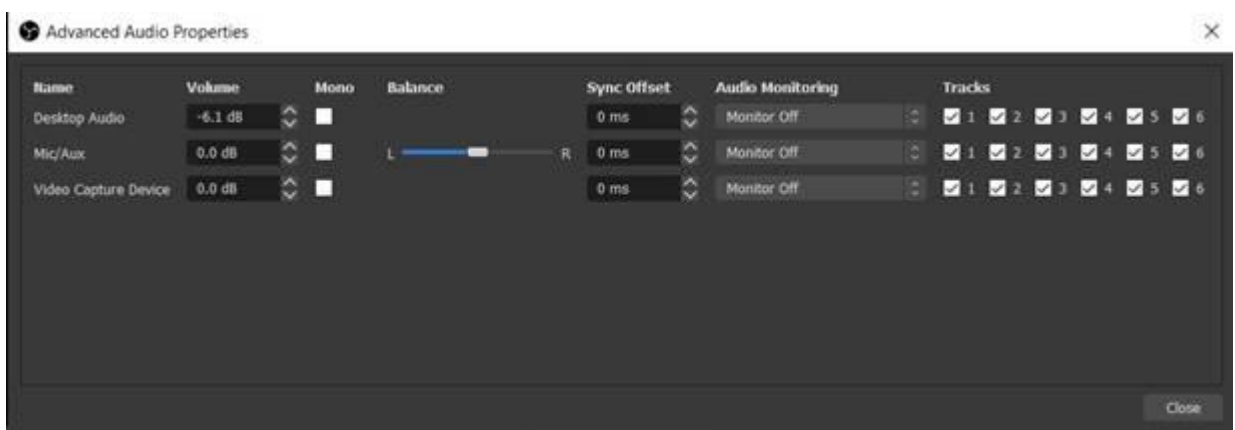

After that, the sound can be set in 1 of these options. In this screen as it stands now there is no sound. By pressing the arrows next to Monitor Off, something else can be selected. In my case, there is no connected video device.

Information from the Internet:

#### **Monitor**

OffWith this option, the audio source is included in the recording or live stream, but you can't monitor it when you're connected with headphones.

#### **Monitor Only (mute output)**

This means that you can listen in on this audio source, but it is not recorded. This is a useful feature for the advanced productions.

#### **Monitor and**

OutputThis is the function that matters. When you are connected with headphones, you can listen and monitor with this audio source. To avoid 'singing around', it is wise not to use your computer or laptop speakers. Instead, use headphones or earphones.

8. If there are any questions about OBS studio, you can contact them in various ways via their website https://obsproject.com/.

On youtube you can also find many videos about the use of OBS studio:

https://www.youtube.com/results?search\_query=obs+studio+nederlands

#### 9. **Video editing:**

If you want to edit the video afterwards , you can download the program Davinci Resolve 17 for free on the internet.

On youtube there are instructional videos to help you edit your videos.

# tehnotaka

Ovaj dokument je originalno proizveden i objavljen od strane proizvođača, brenda Gembird, i preuzet je sa njihove zvanične stranice. S obzirom na ovu činjenicu, Tehnoteka ističe da ne preuzima odgovornost za tačnost, celovitost ili pouzdanost informacija, podataka, mišljenja, saveta ili izjava sadržanih u ovom dokumentu.

Napominjemo da Tehnoteka nema ovlašćenje da izvrši bilo kakve izmene ili dopune na ovom dokumentu, stoga nismo odgovorni za eventualne greške, propuste ili netačnosti koje se mogu naći unutar njega. Tehnoteka ne odgovara za štetu nanesenu korisnicima pri upotrebi netačnih podataka. Ukoliko imate dodatna pitanja o proizvodu, ljubazno vas molimo da kontaktirate direktno proizvođača kako biste dobili sve detaljne informacije.

Za najnovije informacije o ceni, dostupnim akcijama i tehničkim karakteristikama proizvoda koji se pominje u ovom dokumentu, molimo posetite našu stranicu klikom na sledeći link:

[https://tehnoteka.rs/p/gembird-konverter-usb-30-m-na-s-video-z-3xrca-z](https://tehnoteka.rs/p/gembird-konverter-usb-30-m-na-s-video-z-3xrca-z-videograbber-akcija-cena/?utm_source=tehnoteka&utm_medium=pdf&utm_campaign=click_pdf)[videograbber-akcija-cena/](https://tehnoteka.rs/p/gembird-konverter-usb-30-m-na-s-video-z-3xrca-z-videograbber-akcija-cena/?utm_source=tehnoteka&utm_medium=pdf&utm_campaign=click_pdf)